## 自動貸出返却機の使い方 一貸出一

- - 望の処理をするだ、タッテト、こさい<br>se ky during each button as we want Lend Return 湿却 Status 貸出状況
- 3.画面に表示された利用者 ID を 確認する(下4桁のみ表示)

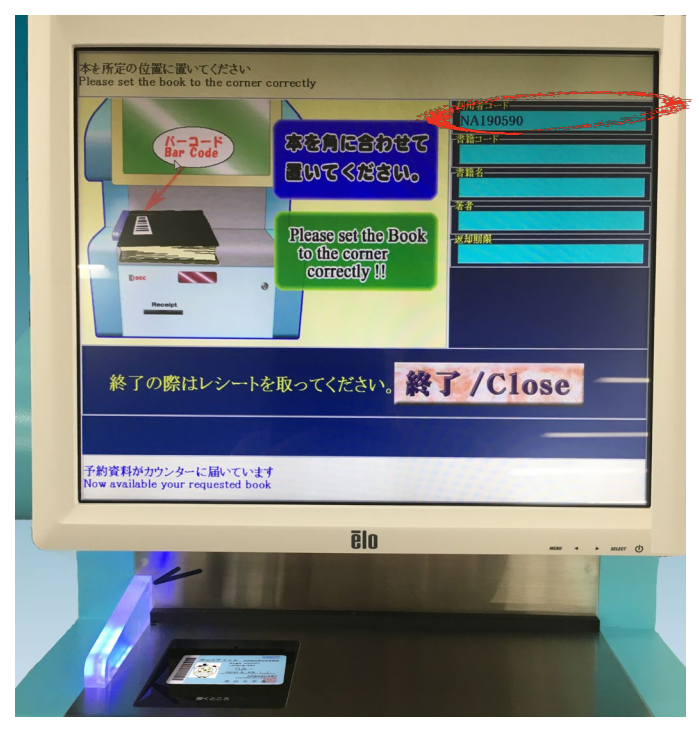

1.「貸出」ボタンを押す 2. 学生証/ユーザーカードをバーコードの 印刷面を上にして置く

> 4. 本を1冊ずつ左側に詰めて置く (学生証/ユーザーカードはそのまま動かさない)

5.「手続きが完了しました。本を御取り ください」の表示が出てから本を取る

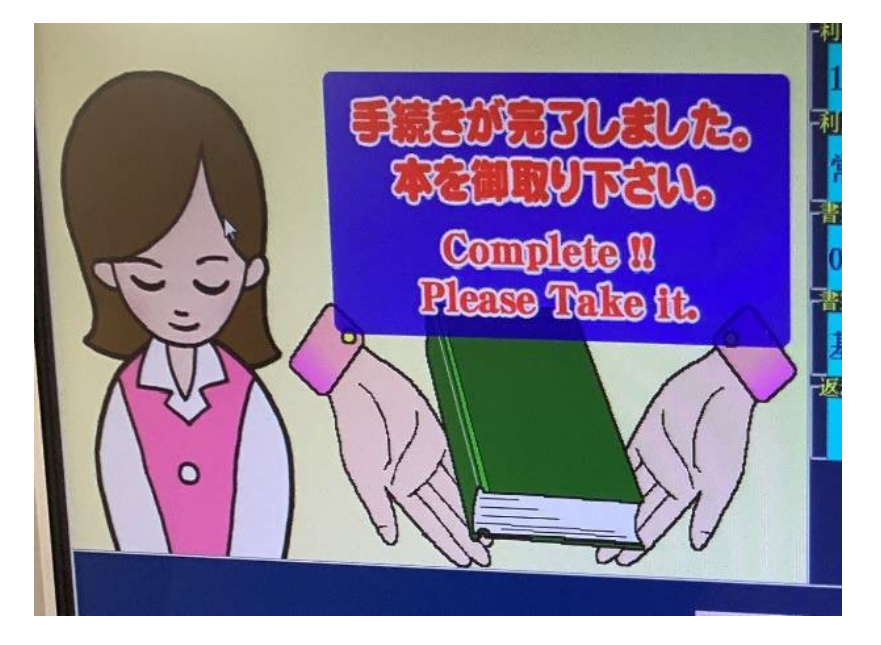

6.2冊以上借りる場合は、続けて本を置く 貸出操作が終わったら「終了」ボタンを押す

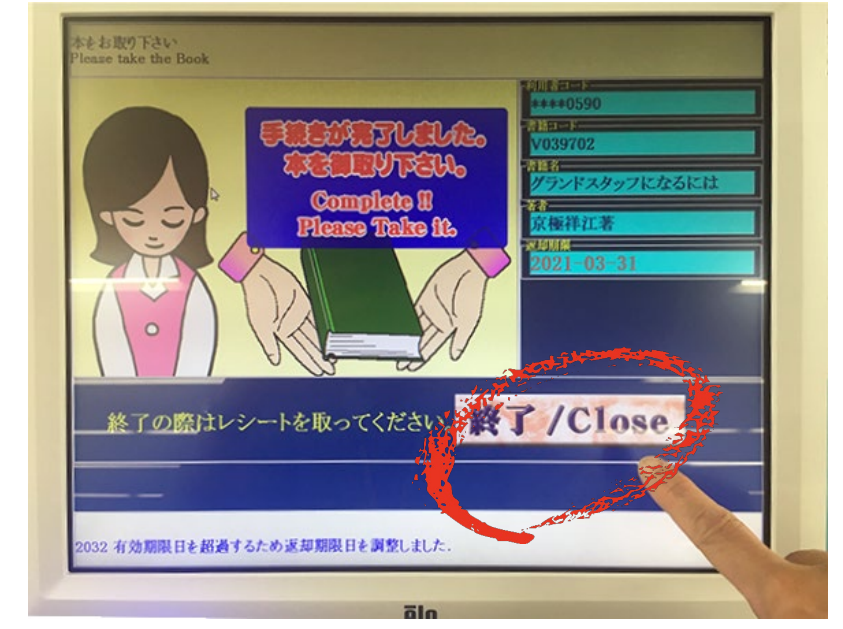

#### 7.返却期限日の書かれたレシートと、学生証/ユーザーカードを取る

#### 《注意》

・ 辞書のような厚みのある本や付属資料として視聴覚資料がついているものは自動貸出返却機で処理できません。 サービスカウンター(貸出・返却)にお持ちください。

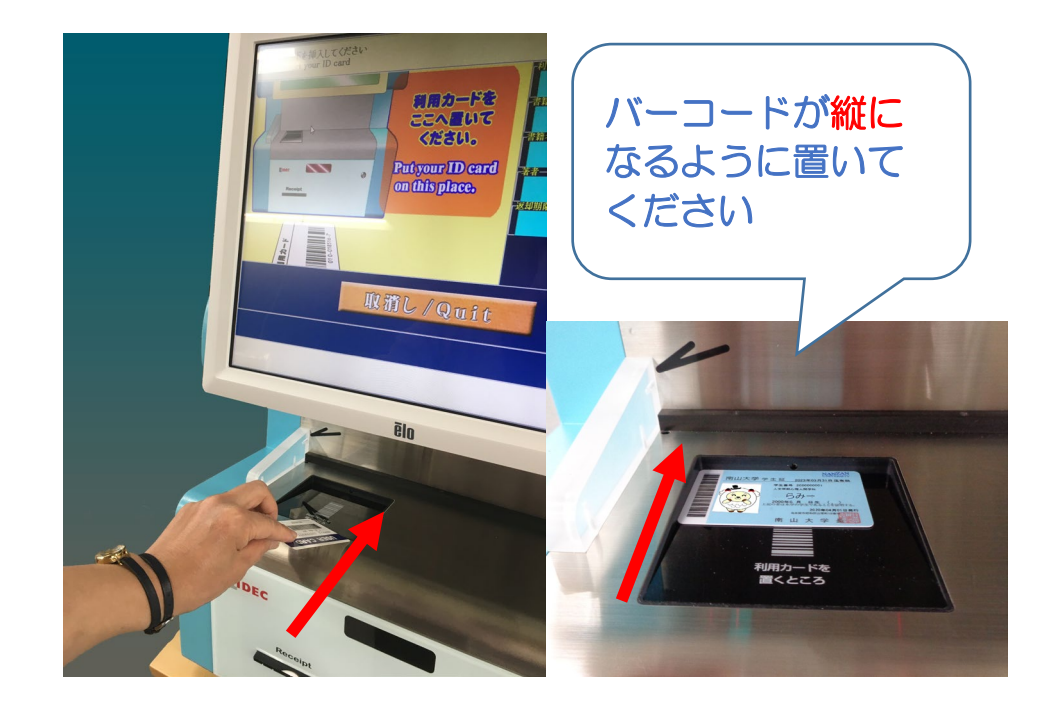

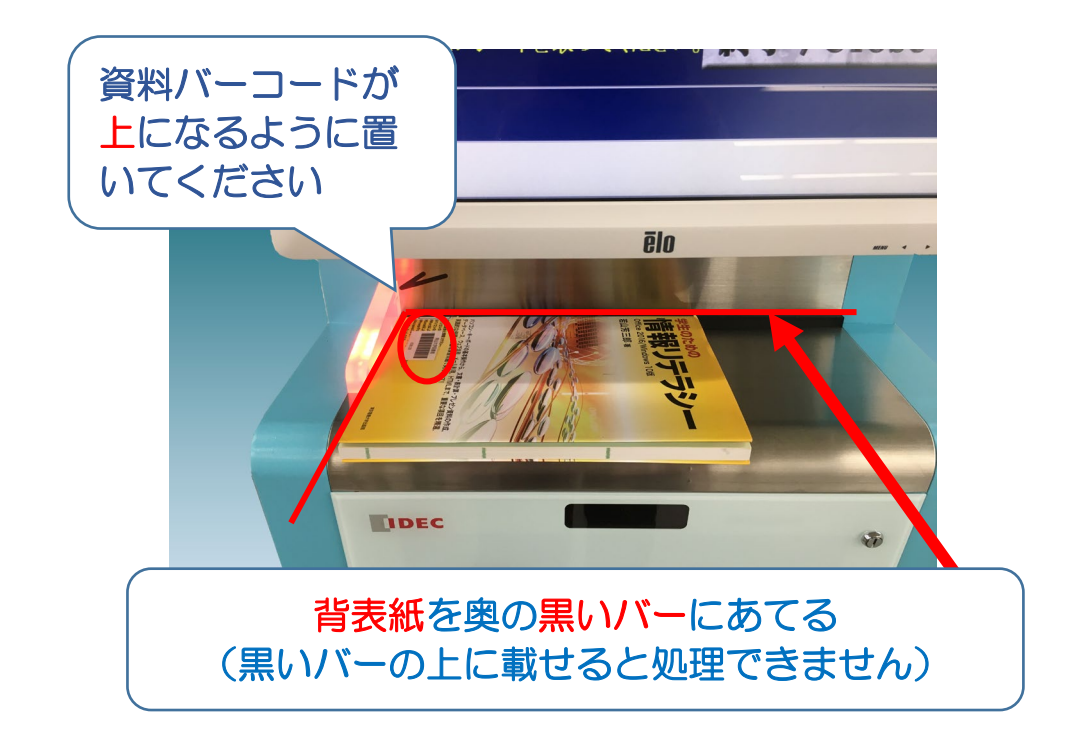

## 南山大学ライネルス図書館

# 自動貸出返却機の使い方 一返却一

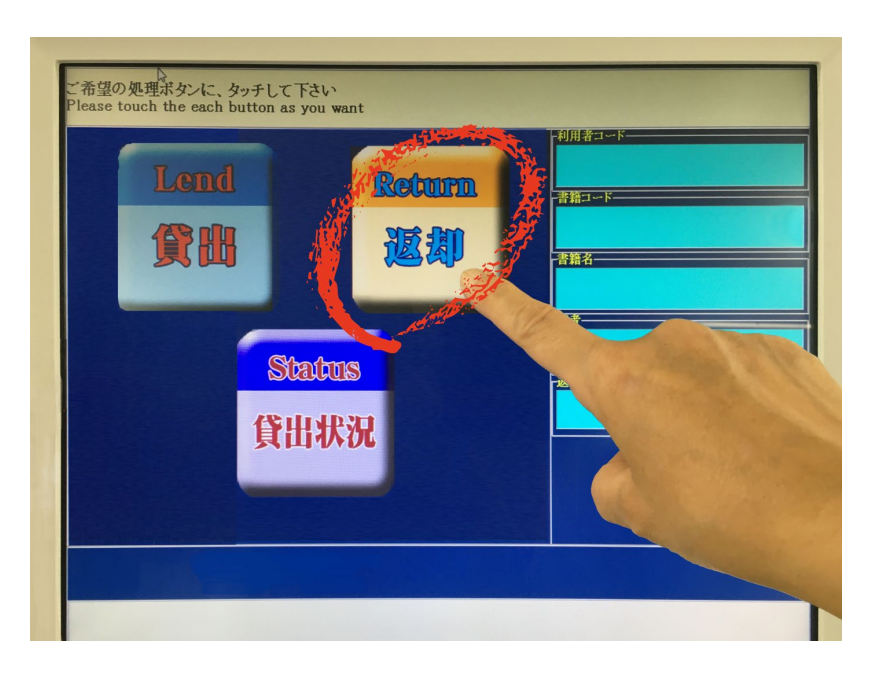

1.「返却」ボタンを押す 2.本を1冊ずつ左側に詰めて置く (学生証/ユーザーカードは不要です)

3.「手続きが完了しました。本を御取り 下さい。」の表示が出てから本を取る

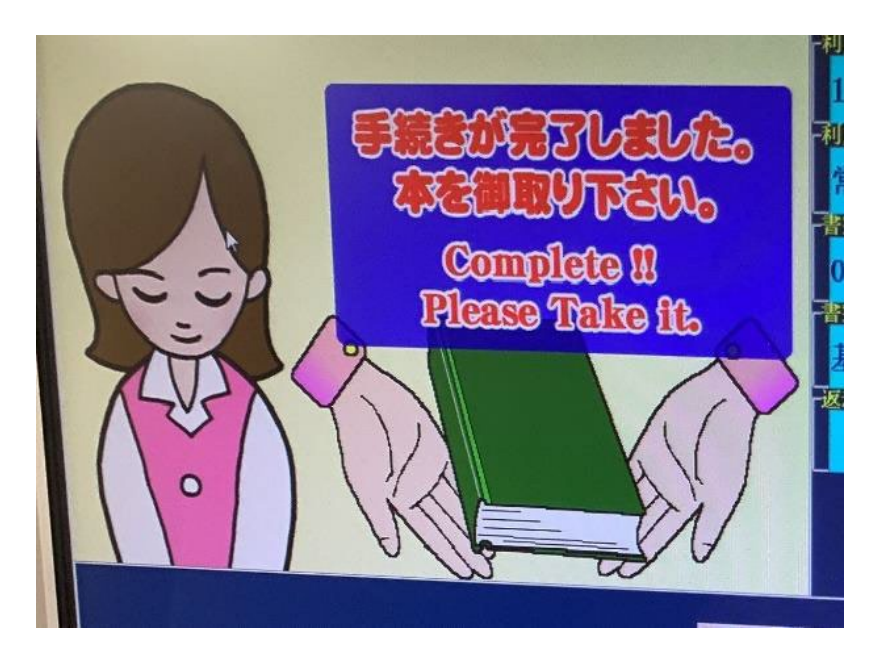

4.2冊以上返す場合は、続けて本を置く 操作が終わったら「終了」ボタンを押す

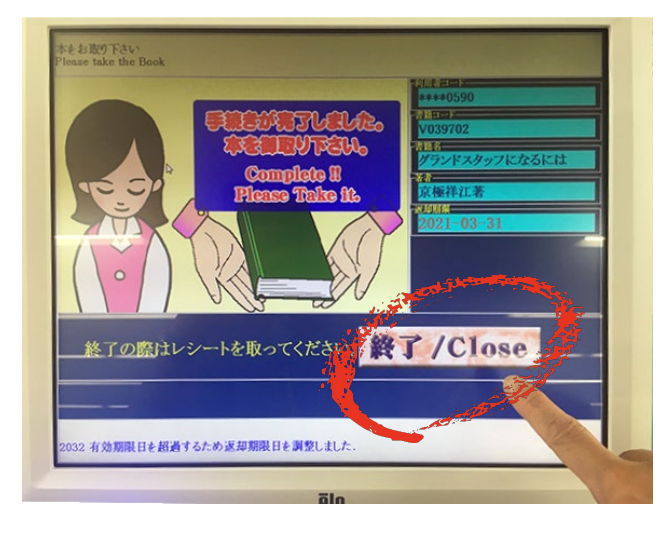

- 5. 返却処理が終わった本は返本台(ブックトラック)に置く
- 6.貸出更新(貸出延長)したい場合は、返却処理をしてから、再度 貸出処理してください。

※ 貸出更新は図書館 Web ページ > MyLibrary から1回実行可能です。

※ 次に予約が入っている本は貸出・更新できません。サービスカウンター (貸出・返却) に本をお返しください

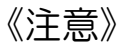

・ 辞書のような厚みのある本や付属資料として視聴覚資料がついているものは自動貸出返却機で処理できません。 サービスカウンター(貸出・返却)にお持ちください。

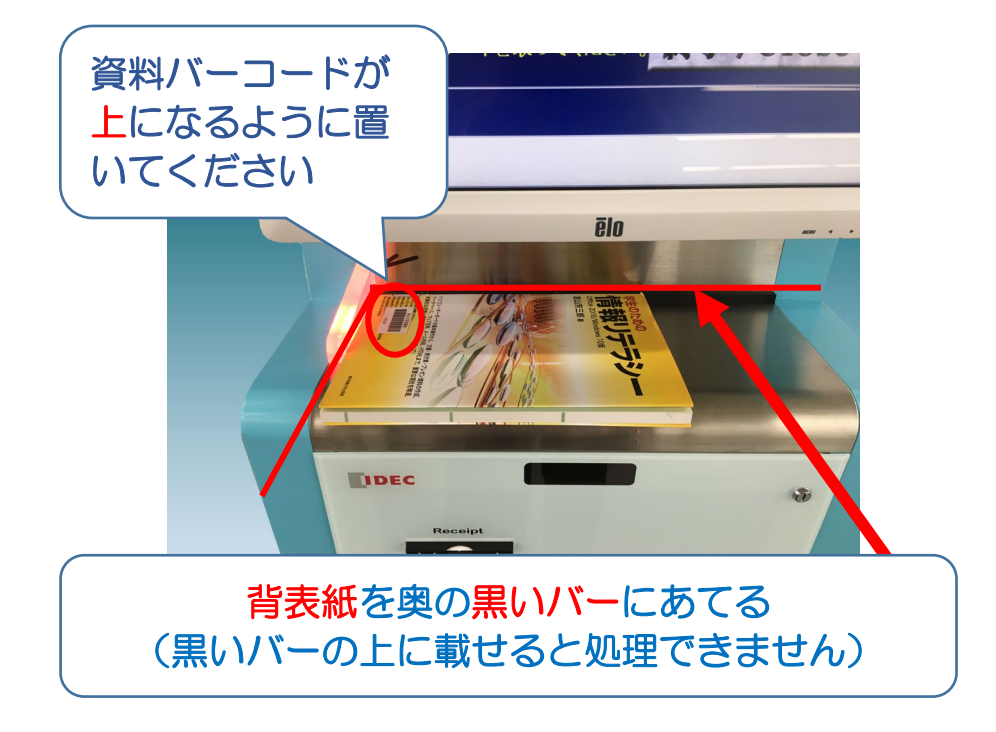

### 南山大学ライネルス中央図書館